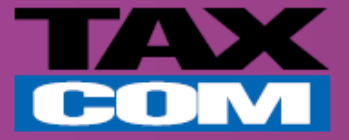

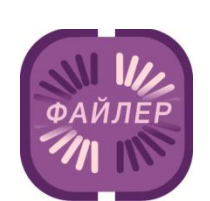

## **Инструкция по приему счета-фактуры в системе «Такском-Файлер»**

*Памятка для абонентов компании «Такском»*

www.taxcom.ru

## **Прием счета-фактуры в системе «Такском-Файлер»**

**Для приема счета-факуры от контрагента через систему «Такском-Файлер» необходимо:**

- Открыть Internet Explorer и в адресной строке ввести **https://invoice.taxcom.ru**
- В появившемся окне выбрать сертификат организации.

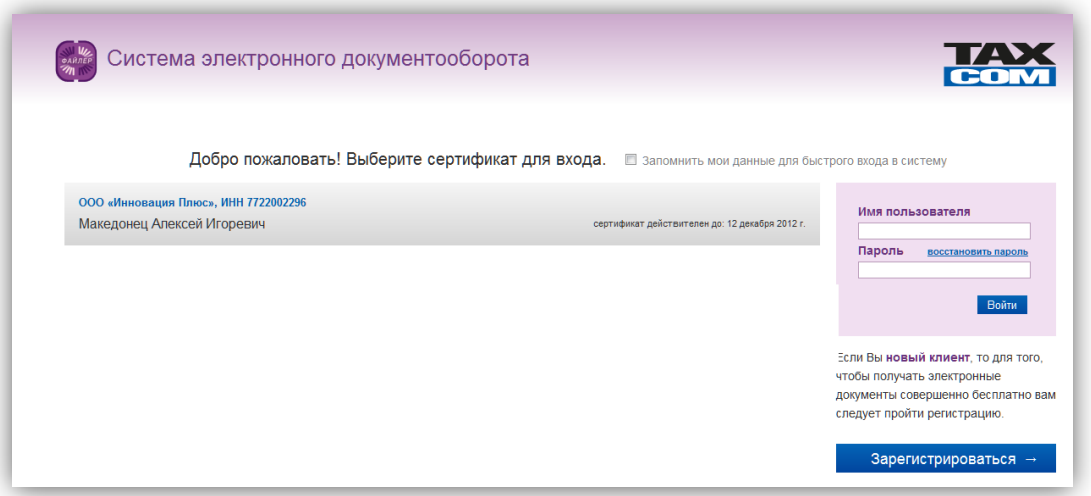

 При приеме нового документа в нижнем правом углу автоматически появится сообщение. Необходимо пройти по ссылке «**Нажмите**» в сообщении.

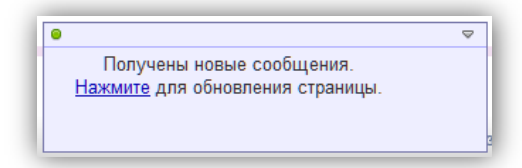

 В пункте «Входящие» раздела «Документооборот» появится новый счет-фактура. Документ выделен жирным шрифтом. Для просмотра содержимого нужно нажать на ссылку в столбце «Документ».

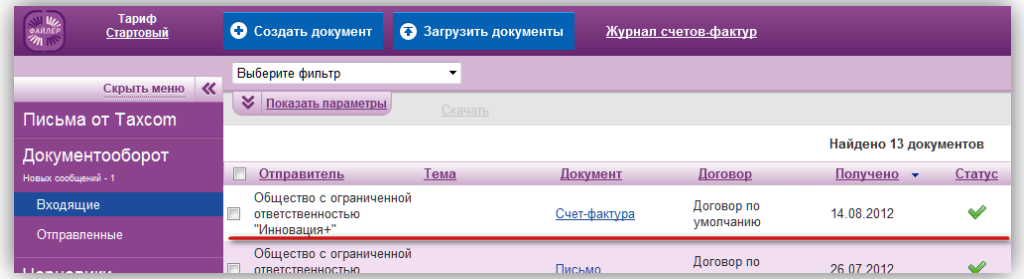

Для просмотра документа необходимо нажать на ссылку «Счет-фактура».

 $\overline{a}$ 

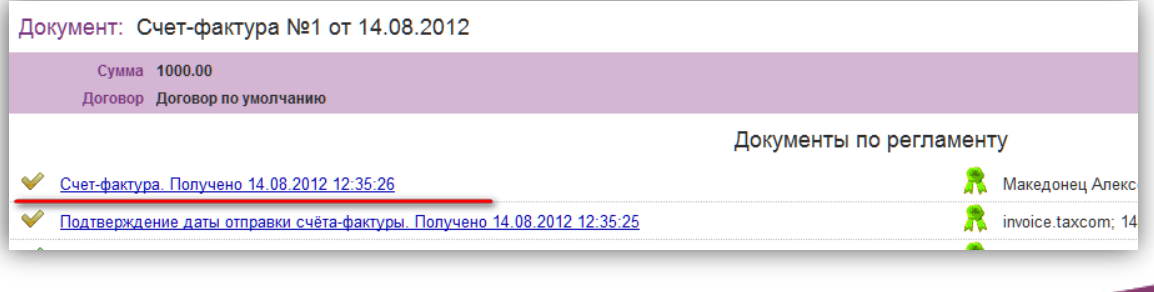

## www.taxcom.ru

При желании можно распечатать счет-фактуру. Для этого необходимо нажать на кнопку «Печать»

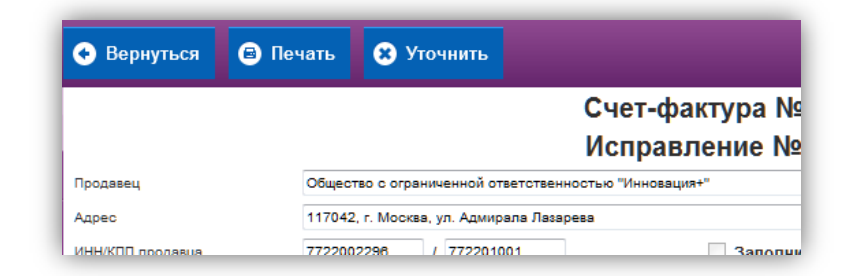

- Если счет-фактура некорректно заполнен, или в нем или есть недочеты, необходимо:
- Нажать на кнопку «Уточнить».
- В появившемся окне указать причину уточнения и нажать «Отправить».

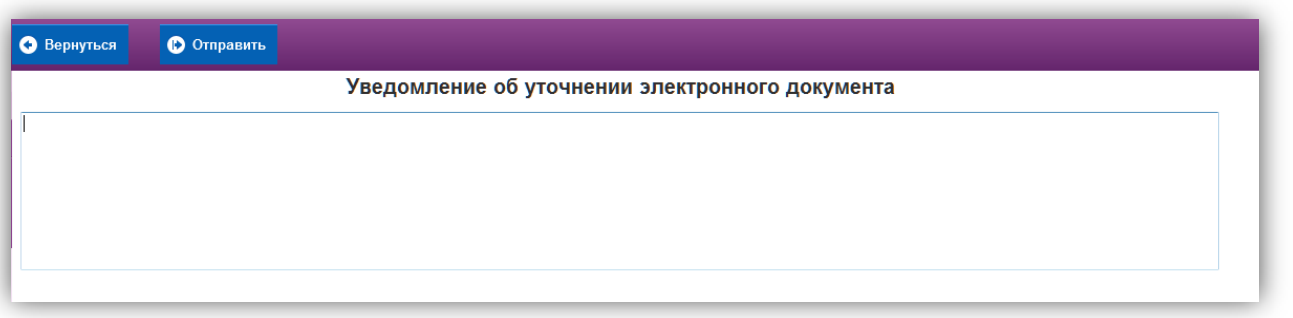

 При отправке «Уведомления об уточнении» состояние документооборота будет завершено и помеченол знаком желтого треугольника (как указано ниже).

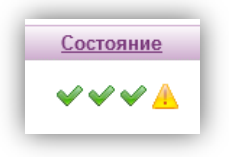

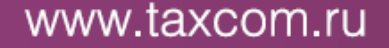